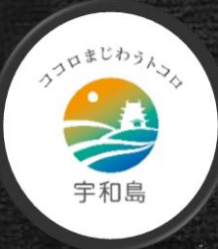

#### 宇和島市教育委員会

# オンラインで健康観察!

## ~Zoom·WindowsPC編~

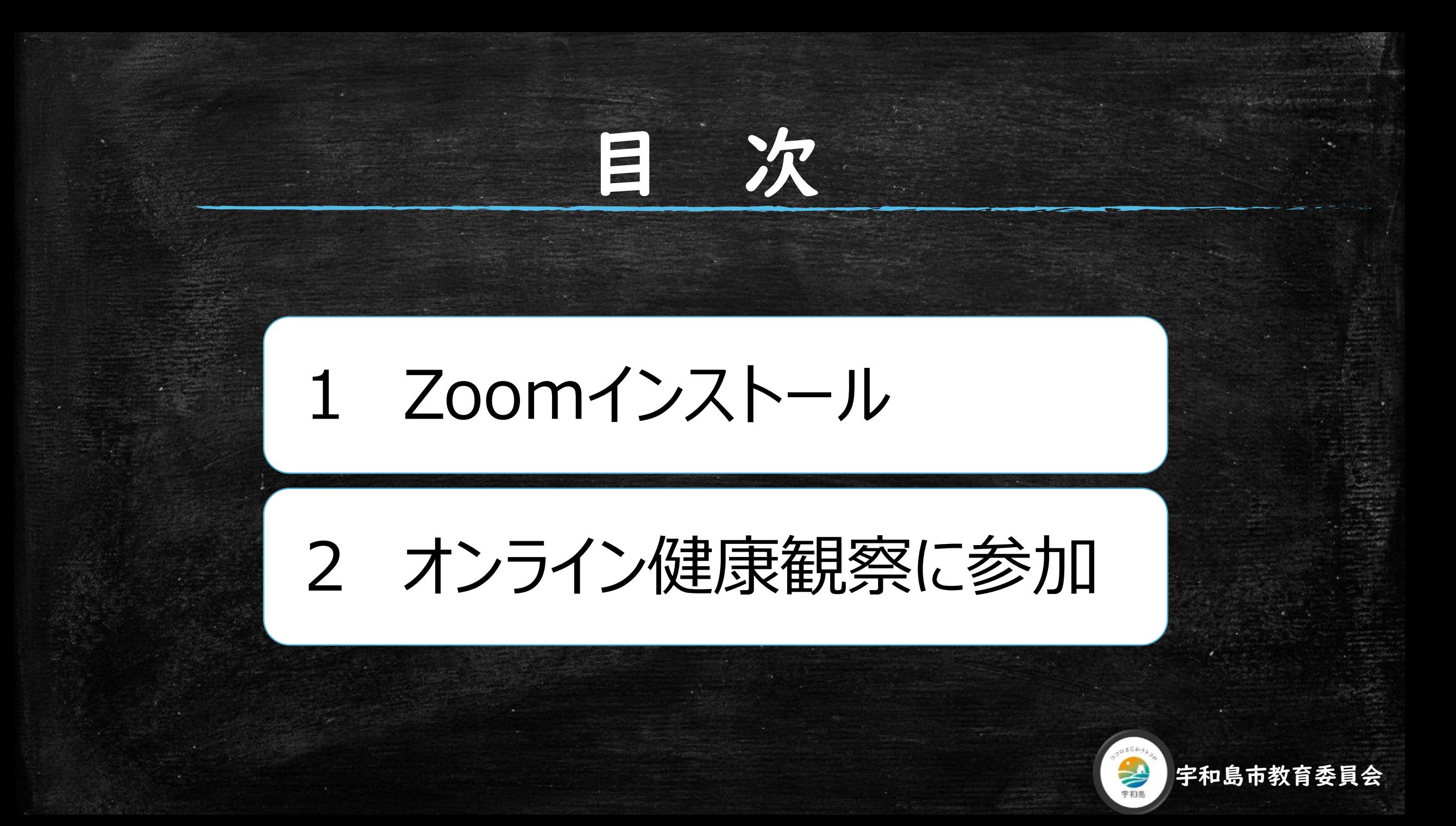

## 1.1 Zoomのアドレスを入力

#### ここに以下のアドレスを入力してください。 https://zoom.us/jp-jp/meetings.html

**ZOOM** 

 $\boxed{\Box}$  Zoom<br/>  $\exists$  -  $\exists$  -  $\forall$  - Zoom

**!!!** アプリ

 $\times$  +

A https://zoom.us/jp-jp/meetings.html

S 翻訳 B Code.org B 休校各校のアイデア..

ソリューション▼ プランと価格設定 セールスへのお問い合わせ

ミーティングを開催する マー サインイン ミーティングに参加する

## Zoomミーティングとチャ

 $w \vdash$ 

リアルタイムメッセージングとコンテンツ共有が可能な企業向 けビデオ会議。

Enter your work email

ビデオを見る

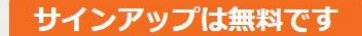

どのwebブラウザでも同 様の作業です。

Chrome, edge, IE11

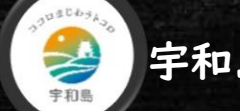

宇和島市教育委員会

## 1.2「ミーティングクライアント」をクリック

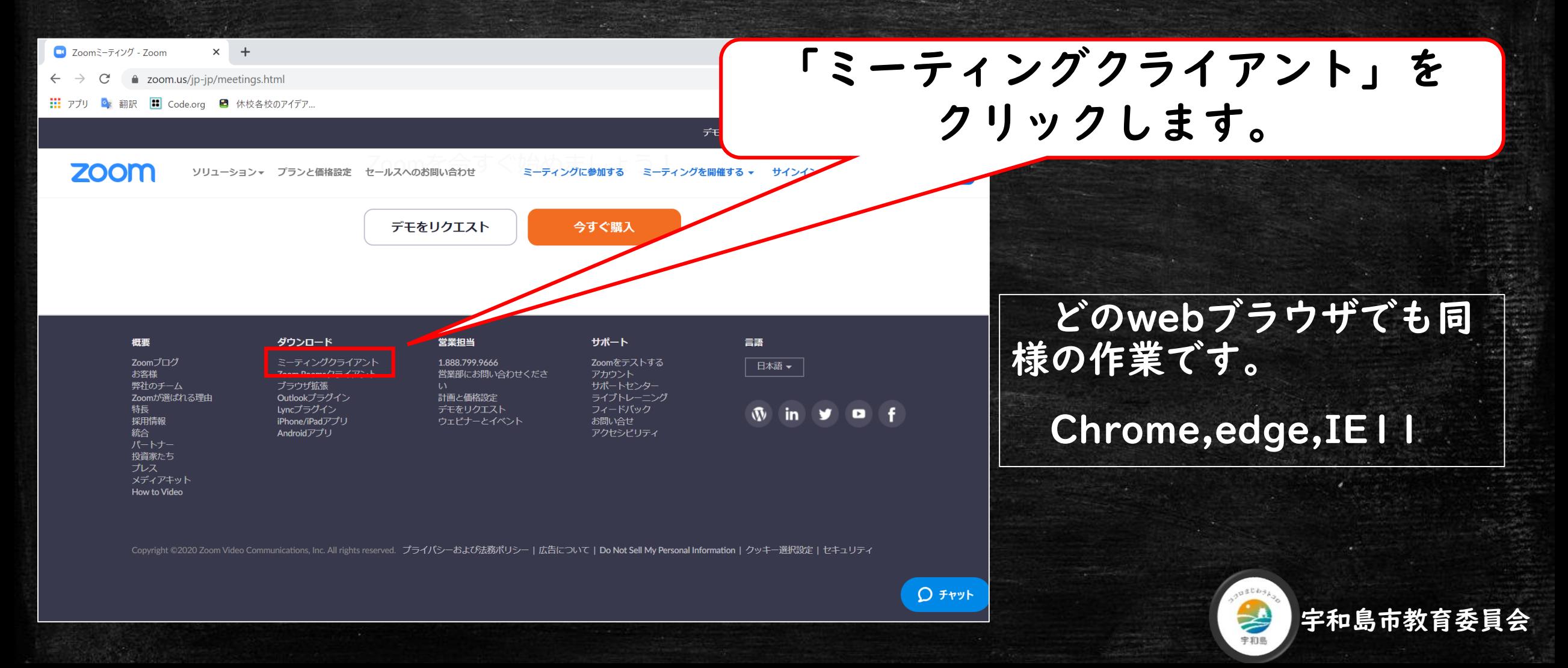

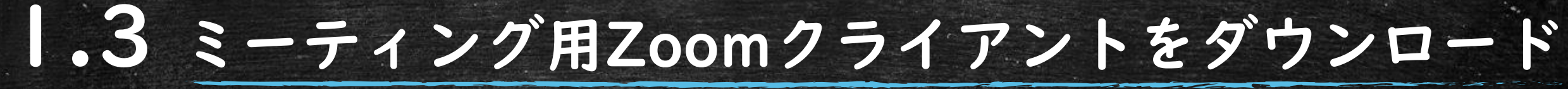

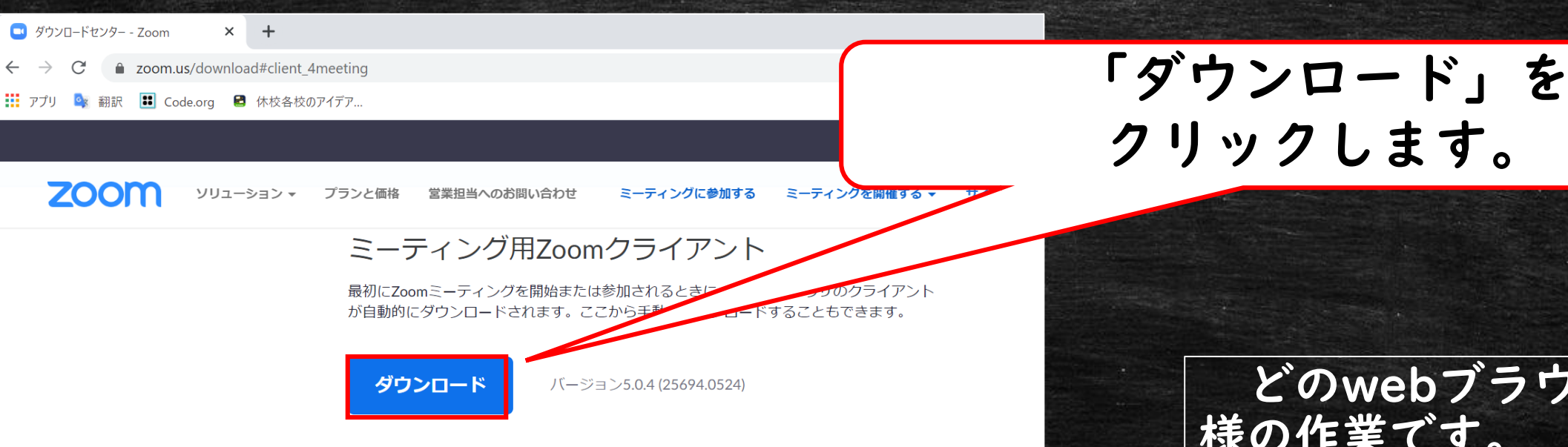

#### Microsoft Outlook用Zoomプラグイン

Outlook用ZoomプラグインをインストールするとMicrosoft Outlookツールバー上にボタン が表示され、1回のクリックでミーティングの開始や日程の設定を実行できるようになりま す。

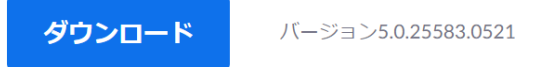

どのwebブラウザでも同 様の作業です。

Chrome, edge, IE11

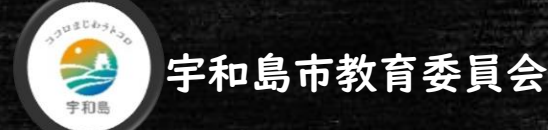

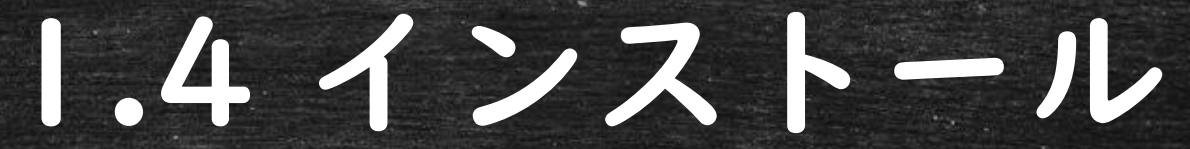

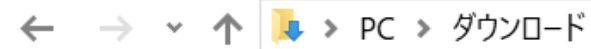

#### ▶ ■ クイック アクセス

- **ConeDrive**
- $\vee$  PC
- ■■ ダウンロード
- > トデスクトップ
- > 圖ドキュメント
- > 日ピクチャ
- > 團 ビデオ
- > ♪ ミュージック
- $\geq$  **E** Windows (C:)
- ネットワーク
- > ●● ホームグループ

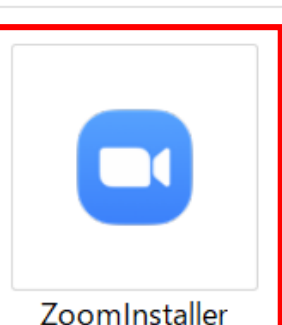

## ダウンロードした「zoomInstaller」を ダブルクリックし、インストールします。

#### どのwebブラウザでも同 様の作業です。

Chrome, edge, IE11

宇和島市教育委員会

# 2.1 Zoomを起動

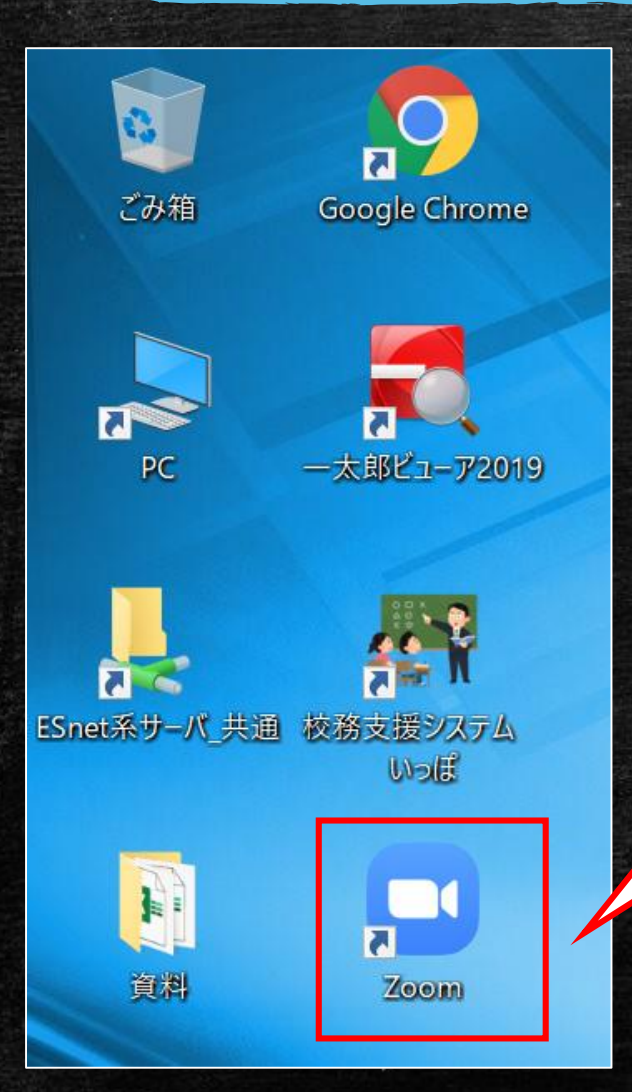

### デスクトップの「Zoom」アイコンを ダブルクリックし、Zoomを起動します。

#### 初回インストール時には この作業はありません。

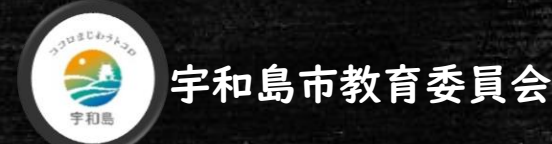

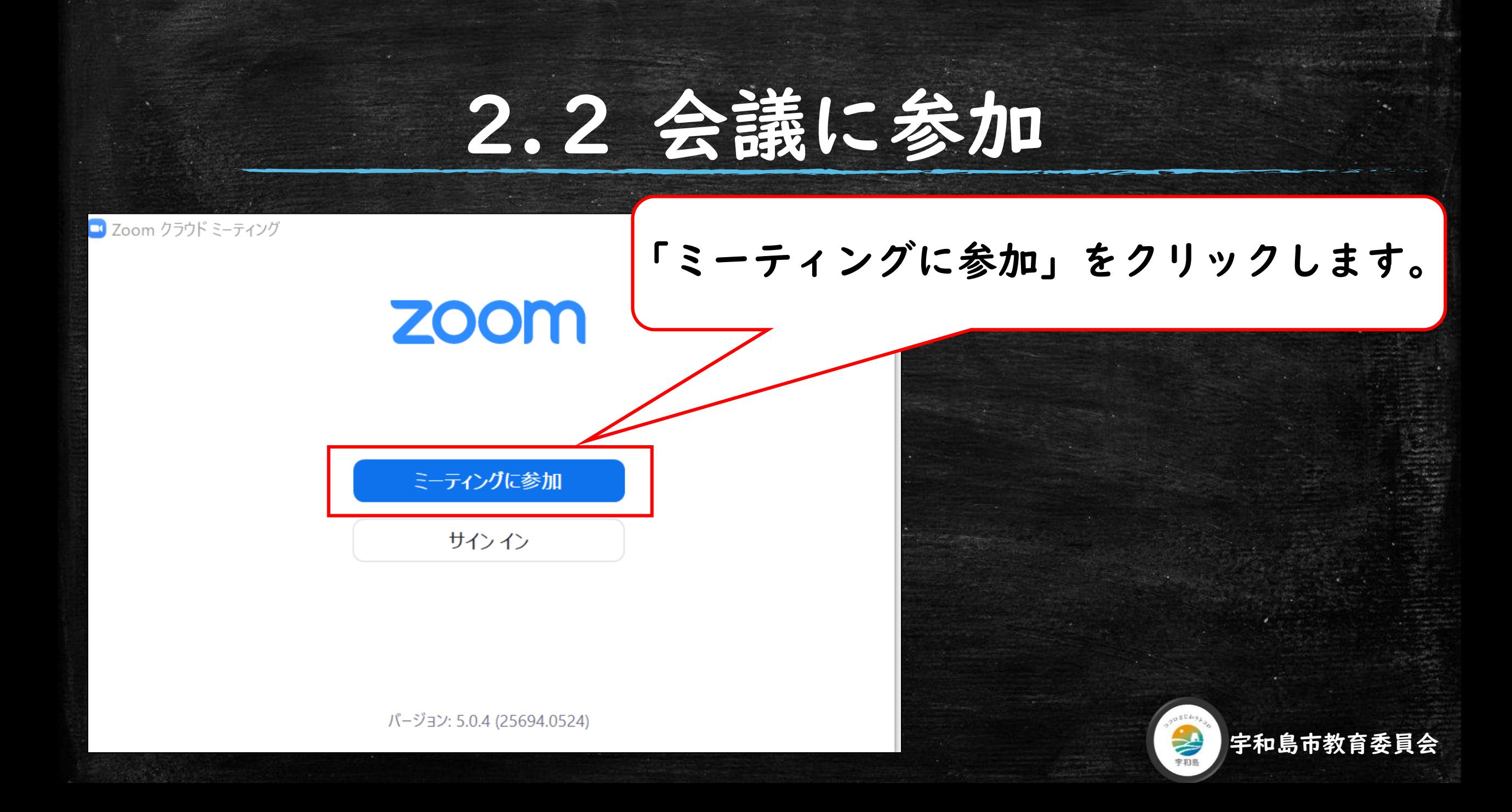

## 2.3 IDと名前を入力

 $\checkmark$ 

キャンセル

## 学校から配布された「ミーティングID」と 「名前」を入力してください。

### ミーティングに参加

-ティングIDまたは個人リンク名

※※※※

 $\Box$  Zoom

※※※※

将来のミーティングのためにこの名前を記憶する

参加

オーディオに接続しない

自分のビデオをオフにする

### IDと名前の入力が終わったら、 「参加」をクリックします。

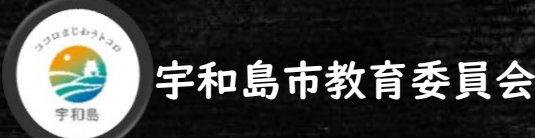

# 2.4 ミーティングパスワードを入力

#### ■ミーティングパスワードを入力してください

ミーティングパスワードを入力して ください

ティングに参加

キャンセル

ティングパスワー ※※※※

学校から配布された 「ミーティングパスワード」を 入力してください。

入力が終わったら、 「参加」をクリックします。

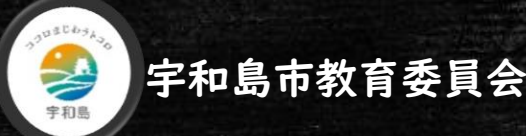

## 2.5 ビデオ付きで参加

ヒテオノレヒュ

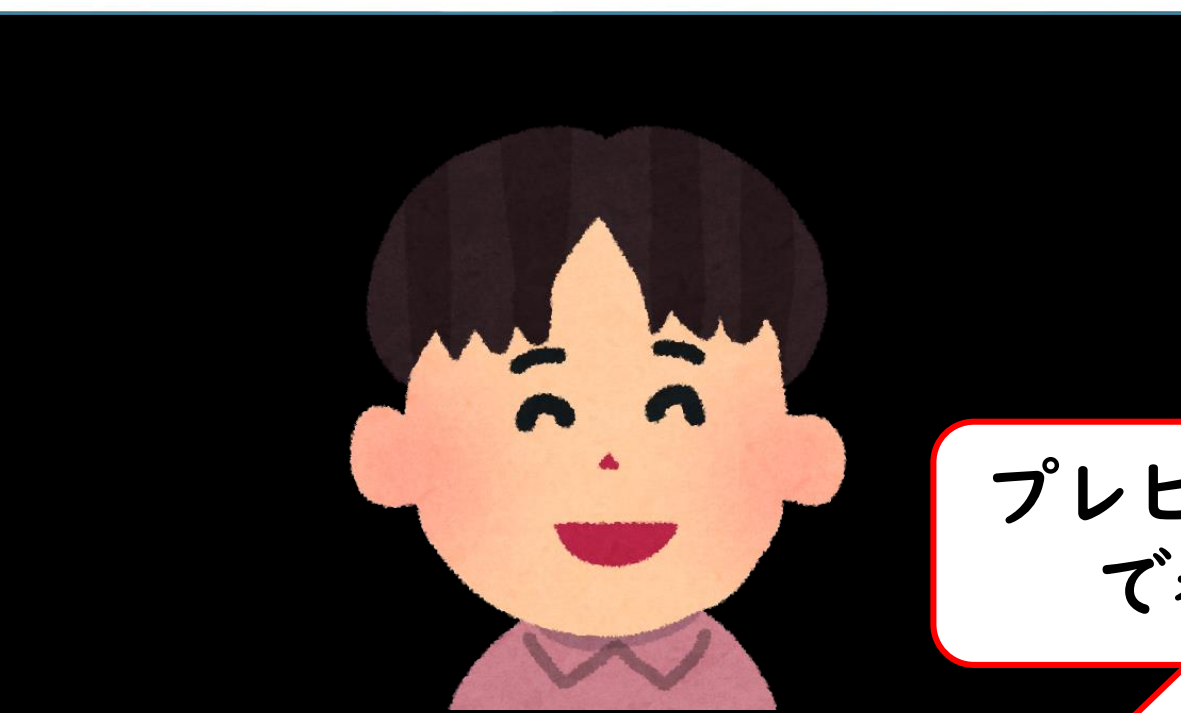

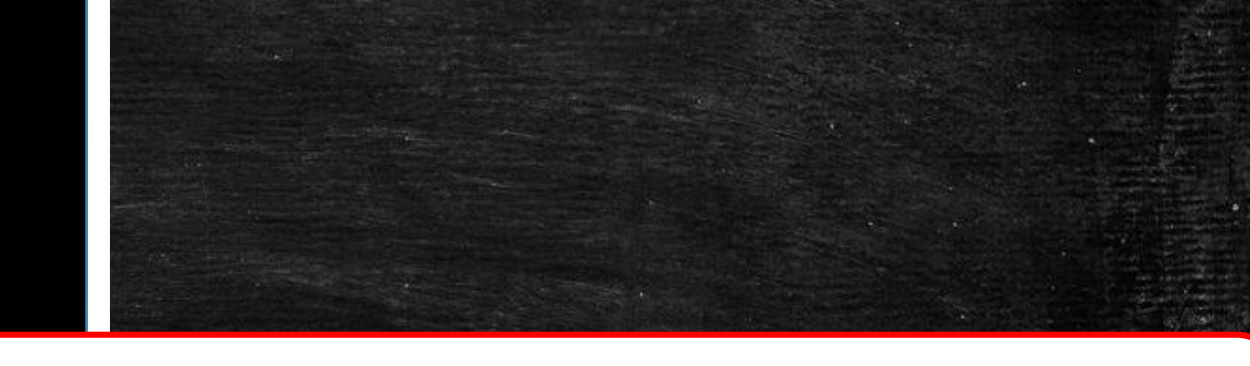

#### プレビュー画面が開いたら、「ビデオ付き で参加」をクリックしてください。

√ビデオミーティングに参加するときに常にビデオプレビューダイアログを表示します

ビデオ付きで参加 ビデオなしで参加

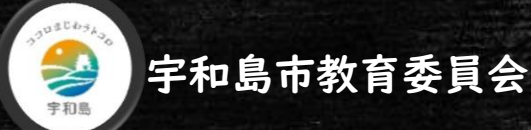

## 2.6 ウェイティングルーム

1 7nom ミーティング

## 学校から参加の許可が出ますので しばらくお待ちください。

ミーティングのホストは間もなくミーティングへの参加を許可します、もうしばらくお待ちく ださい。

 $X$  $X$  $X$  $X$   $\emptyset$   $\emptyset$ 

コンピューターのオーディオをテス|

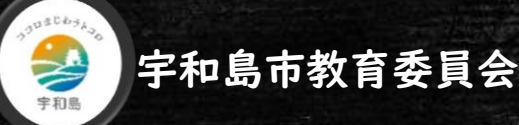

## 2.7 オンライン健康観察開始

#### 学校からの参加許可が出ましたら オンライン健康観察開始です

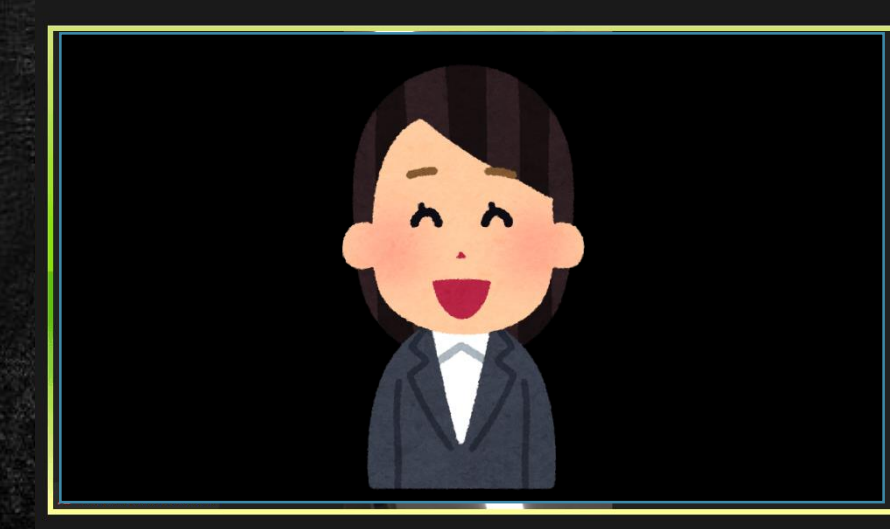

■ Zoom ミーティンク

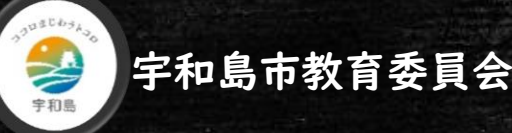